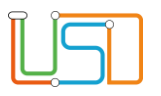

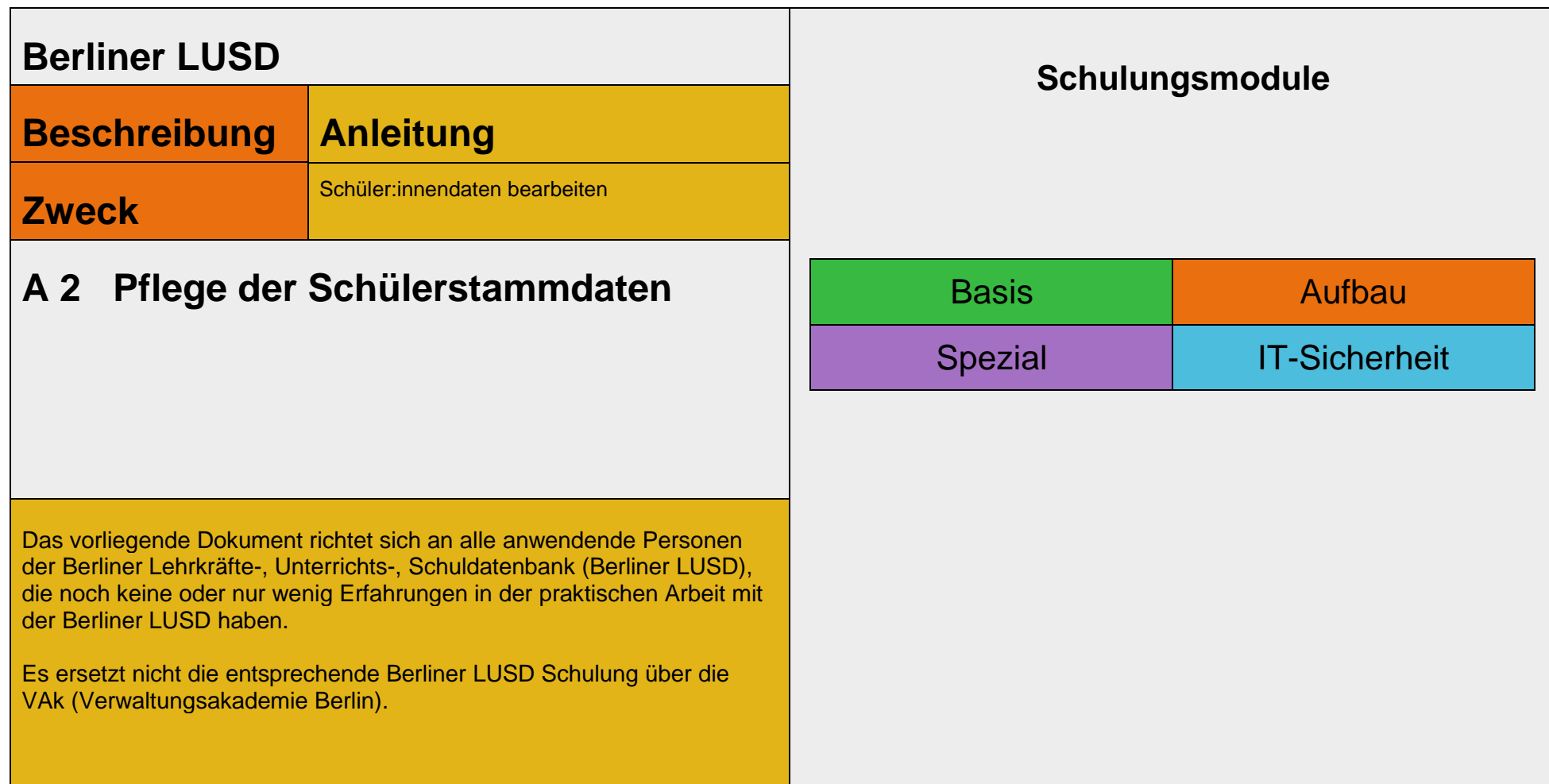

Stand: 17.11.2023 – A2 Schülerstammdaten pflegen

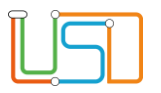

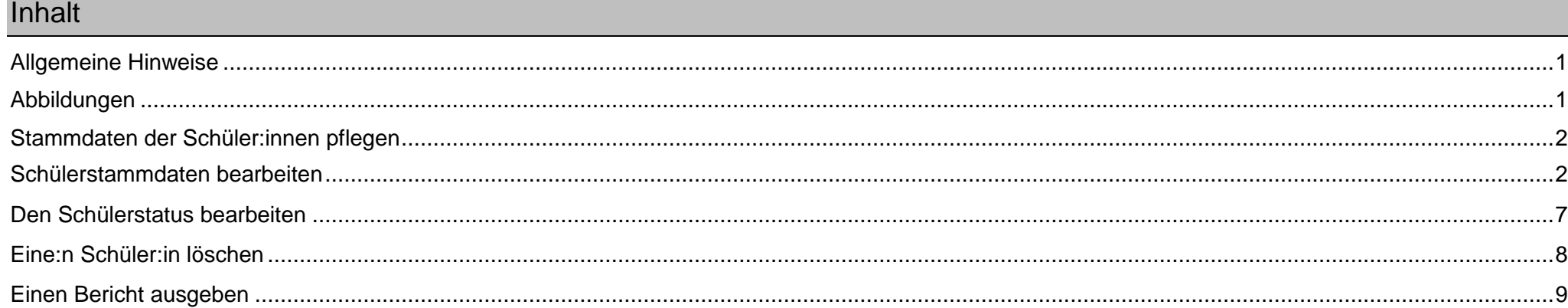

Stand: 17.11.2023 - A2 Schülerstammdaten pflegen

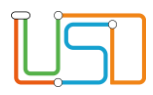

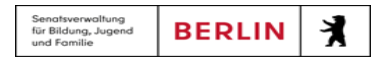

# <span id="page-2-0"></span>Allgemeine Hinweise

Alle verwendeten Personennamen und Leistungsdaten sind anonymisiert. Tatsächliche Übereinstimmungen sind zufällig und nicht beabsichtigt. Die Bildschirm-Ausschnitte dienen lediglich der allgemeinen Darstellung des Sachverhalts und können in Inhalt und Schulform von den Benutzenden der Berliner LUSD verwendeten Daten abweichen.

# <span id="page-2-1"></span>Abbildungen

Die in dieser Anleitung abgebildeten Symbole und Schaltflächen sind in der Berliner LUSD mit unterschiedlichen Farben unterlegt. Die Funktion der Symbole und Schaltflächen ist jedoch immer gleich. Die Farbe orientiert sich an dem Bereich, in dem man sich aktuell befindet.

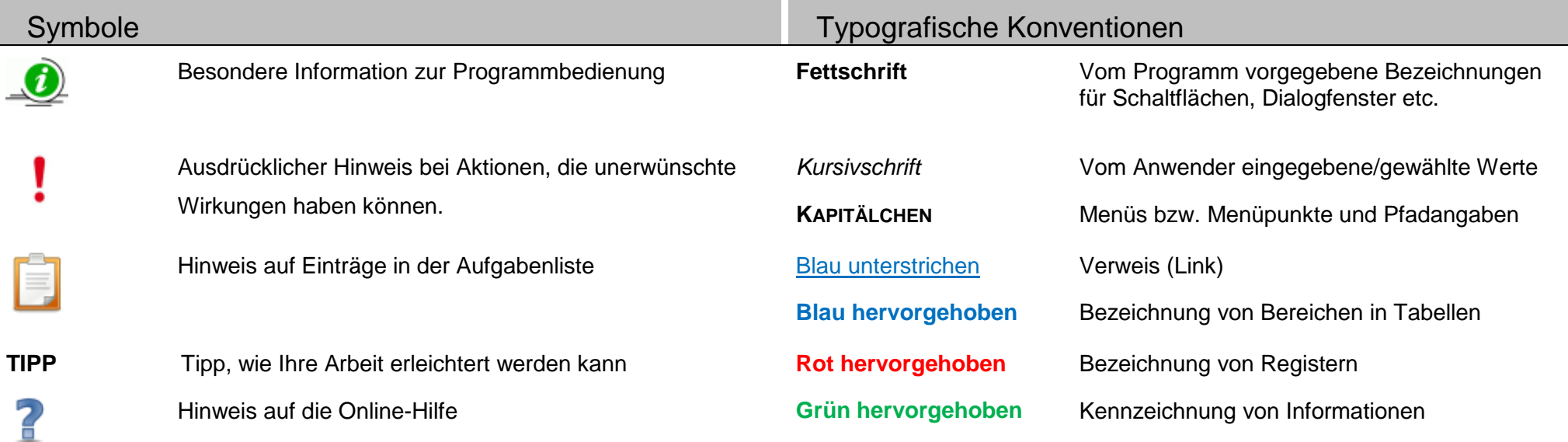

Stand: 17.11.2023 – A2 – Pflege der Schülerstammdaten 1986 auch der Schülerstammdaten 1986 auch der Schülerstammdaten 1986 auch der Schülerstammdaten 1986 auch der Schülerstammdaten 1986 auch der Schülerstammdaten 1986 auc

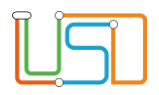

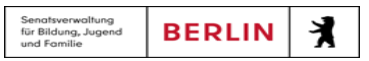

# <span id="page-3-0"></span>Stammdaten der Schüler:innen pflegen

Sie möchten …

- bei **aktiven** und **zugeordneten** Schüler:innen
	- Schülerstammdaten bearbeiten.
	- den Schülerstatus bearbeiten.
	- einen Schüler löschen.
- einen Bericht zu Schülerdaten erstellen.

# <span id="page-3-1"></span>Schülerstammdaten bearbeiten

Navigieren Sie zur Webseite **SCHÜLER>SCHÜLERBASISDATEN>SCHÜLERSTAMMDATEN**

1. Wählen Sie die gewünschte Schülerin bzw. den gewünschten Schüler über die Schülersuche aus.

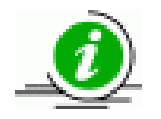

Weitere Informationen zur Schülersuche finden Sie in der Anleitung "Schülersuche" oder in der Berliner LUSD-Onlinehilfe.

Die Webseite **SCHÜLERSTAMMDATEN** ist aktiv. DaRegister Stammdaten ist grün hinterlegt.

Stand: 17.11.2023 – A2 – Pflege der Schülerstammdaten 2

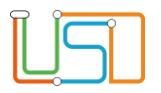

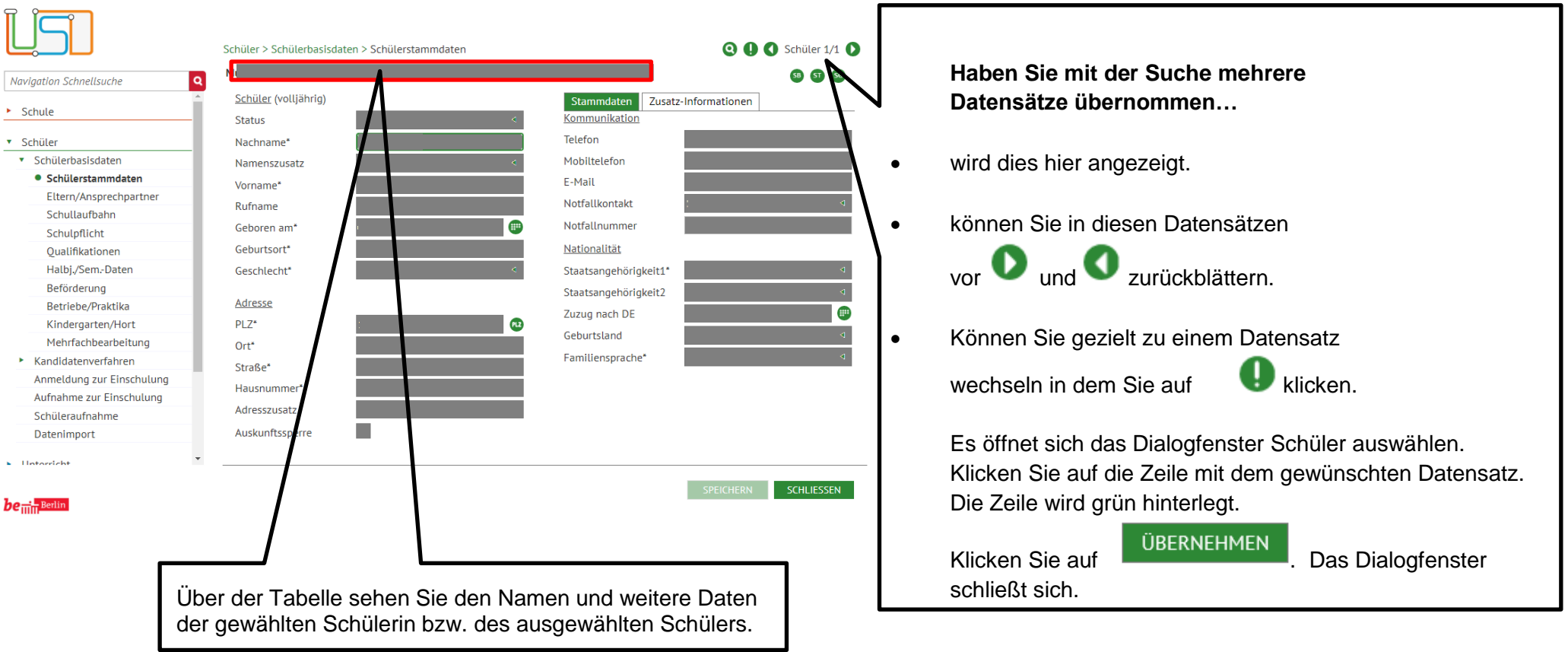

Stand: 17.11.2023 – A2 – Pflege der Schülerstammdaten 3

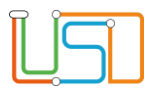

2. Geben Sie Ihre Datenänderungen ein.

Informationen zu den Bereichen *[Schüler](file:///c:/Users/Admin/Desktop/Documents/Eigene%20RoboHelp-Projekte/Adobe%20RoboHelp%202015/Projekte/LUSD%20Onlinehilfe_R%205.1/LUSD/Schüler/Schülerbasisdaten/javascript:TextPopup(this))*, *[Adresse](file:///c:/Users/Admin/Desktop/Documents/Eigene%20RoboHelp-Projekte/Adobe%20RoboHelp%202015/Projekte/LUSD%20Onlinehilfe_R%205.1/LUSD/Schüler/Schülerbasisdaten/javascript:TextPopup(this))*, *[Kommunikation](file:///c:/Users/Admin/Desktop/Documents/Eigene%20RoboHelp-Projekte/Adobe%20RoboHelp%202015/Projekte/LUSD%20Onlinehilfe_R%205.1/LUSD/Schüler/Schülerbasisdaten/javascript:TextPopup(this))* und *[Nationalität](file:///c:/Users/Admin/Desktop/Documents/Eigene%20RoboHelp-Projekte/Adobe%20RoboHelp%202015/Projekte/LUSD%20Onlinehilfe_R%205.1/LUSD/Schüler/Schülerbasisdaten/javascript:TextPopup(this))*.

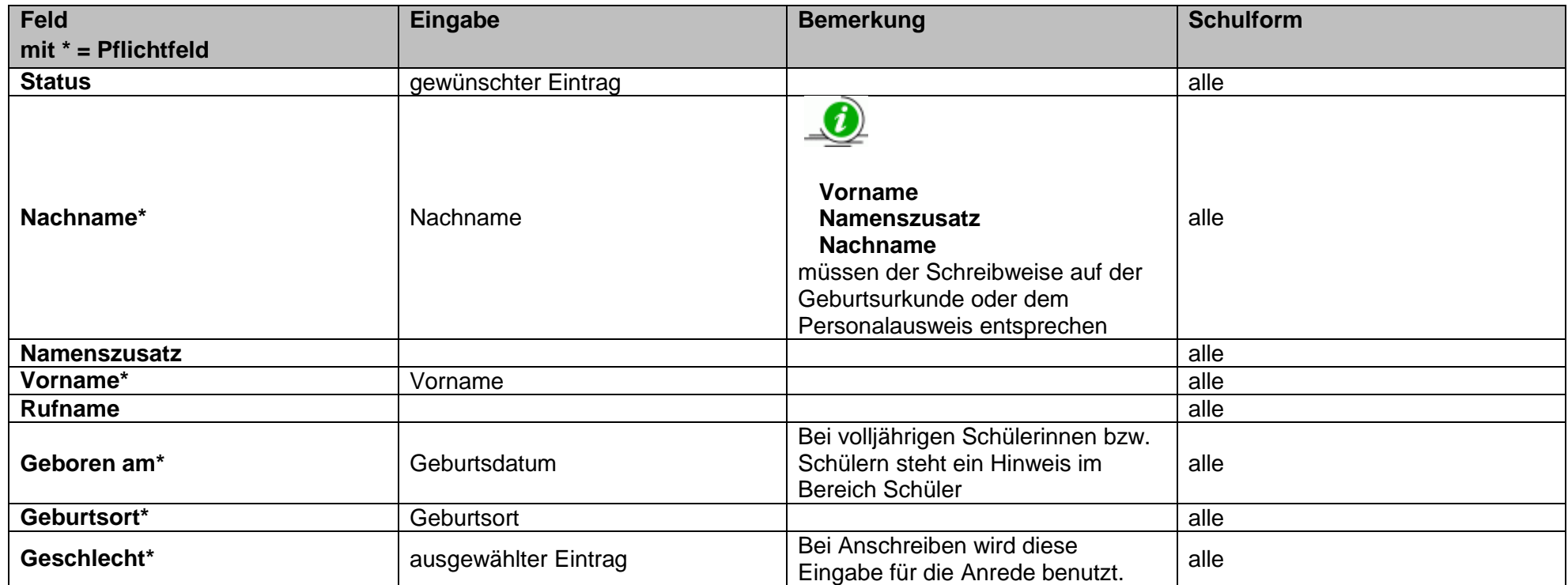

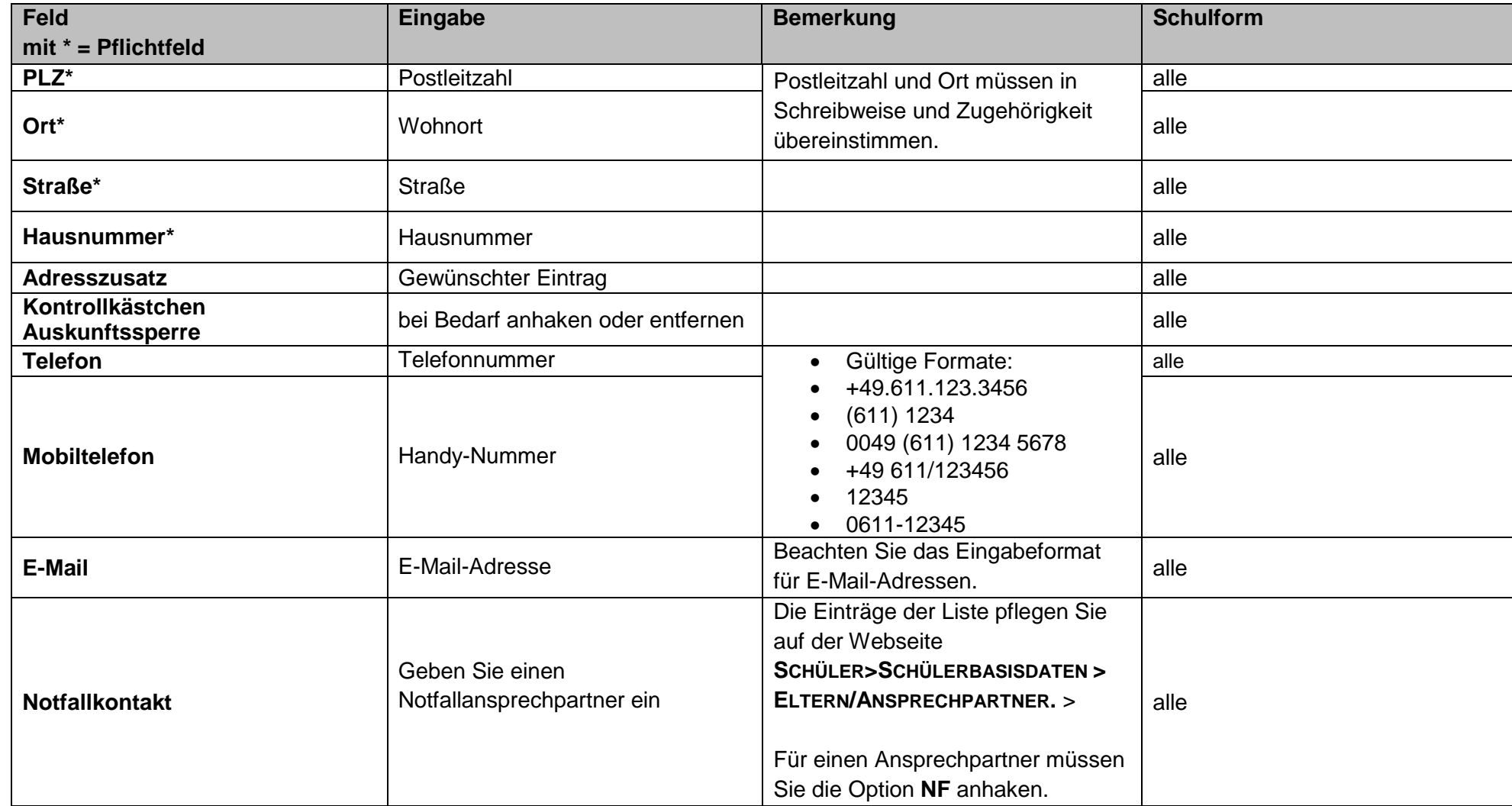

Stand: 17.11.2023 – A2 – Pflege der Schülerstammdaten 5

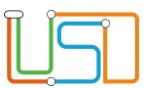

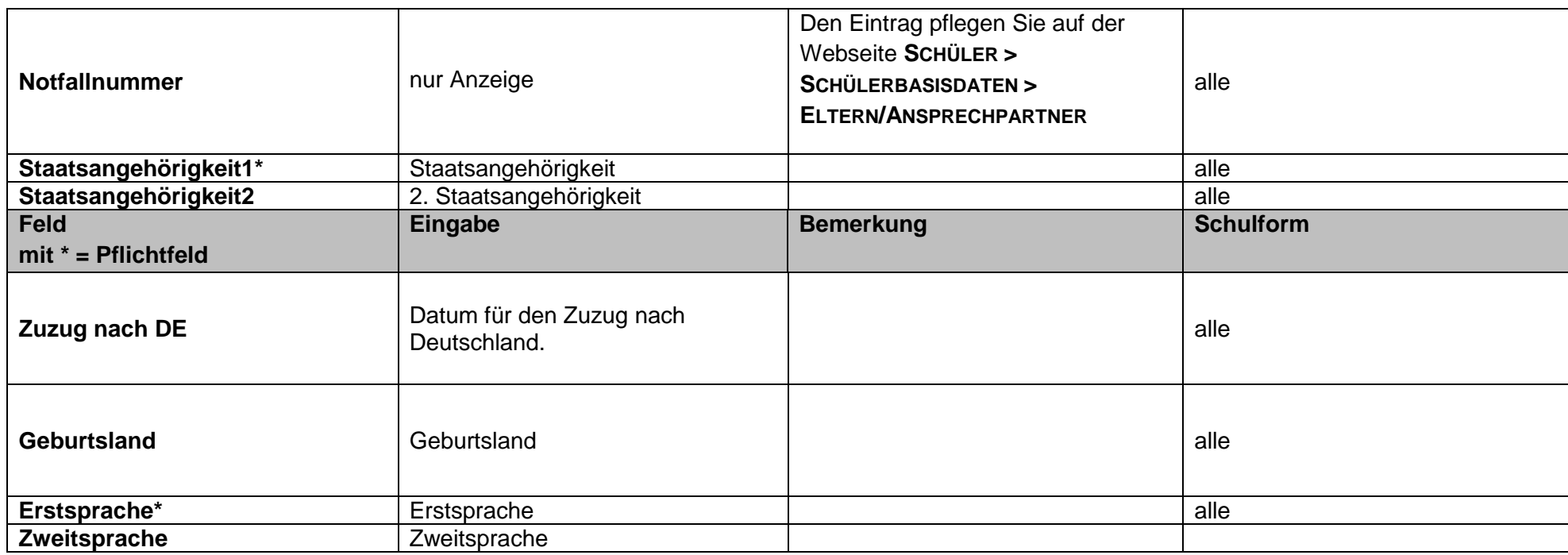

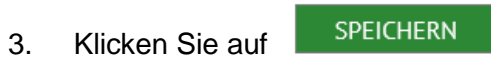

4. Wechseln Sie die Schülerin bzw. den Schüler und wiederholen Sie die Schritte 2 und 3 oder klicken Sie auf

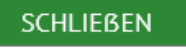

Stand: 17.11.2023 – A2 – Pflege der Schülerstammdaten 6

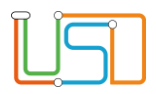

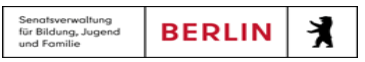

### <span id="page-8-0"></span>Den Schülerstatus bearbeiten

Auf der Webseite Schülerstammdaten können Sie den **Schülerstatus verändern** …

*[von Kandidat](file:///c:/Users/Admin/Desktop/Documents/Eigene%20RoboHelp-Projekte/Adobe%20RoboHelp%202015/Projekte/LUSD%20Onlinehilfe_R%205.1/LUSD/Schüler/Schülerbasisdaten/javascript:TextPopup(this)) auf Aktiv*

**Kandidaten:innen können nur aktiviert werden, sobald folgende Bedingungen erfüllt sind** (**alle!**):

- Kandidatenstatus: *angenommen* (siehe Webseite **SCHÜLER > KANDIDATENVERFAHREN > KANDIDATEN**)
- das Freigabedatum im Feld **Freigabe zum** ist erreicht.
- das Freigabedatum muss in dem von Ihnen eingetragenen **Zielhalbjahr** liegen.
- Zielschulform und -stufe sind angegeben sind.
- *von* Zugeordnet *auf* Aktiv
- 1. Wählen Sie die gewünschten Schüler:innen über die Schülersuche aus.
- 2. Klicken Sie im Auswahlfeld Schülerstatus den gewünschten Eintrag an.

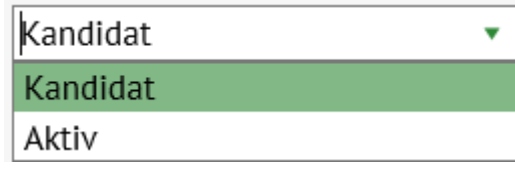

3. Klicken Sie auf SPEICHERN

4. Wechseln Sie den Schüler und wiederholen Sie die Schritte 2 und 3 oder klicken Sie auf **........................**<br>4.

Stand: 17.11.2023 – A2 – Pflege der Schülerstammdaten 7

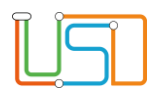

### <span id="page-9-0"></span>Einen Datensatz von Schüler:innen löschen

Das Löschen einer Schülerin bzw. eines Schülers in der LUSD ist grundsätzlich zu vermeiden. Sollte ein Datensatz einer Schülerin bzw. eines Schülers z.B. auf eine andere Schule wechseln, unabhängig davon ob diese mit der LUSD arbeitet, so darf dieser Datensatz nicht gelöscht werden. In diesem Fall wird der Schülerstatus auf Ehemalig gesetzt (unter Schüler > Kandidatenverfahren > **Abgänger**).

Die LUSD lässt eine Doppelerfassung einer Schülerin bzw. eines Schülers nicht zu. Jedoch kann es passieren, dass ein Datensatz mit unterschiedlicher Schreibweise des Namens oder Vornamens aber mit demselben Geburtsdatum und derselben Adresse versehentlich doppelt erfasst wurde. In diesem Fall muss der falsche Datensatz gelöscht werden. Gehen Sie dazu wie folgt vor:

- 1. Wählen Sie die gewünschte Schülerin bzw. den gewünschten Schüler über die Schülersuche aus.
- 2. Geben Sie im Feld Geburtsort auf der Webseite **SCHÜLERSTAMMDATEN** ein: doppelt.
- 3. Klicken Sie auf SPEICHERN 4. Klicken Sie auf SCHLIEBEN
- 5. Gehen Sie auf die Webseite **SCHÜLER>SCHÜLERBASISDATEN>SCHULPFLICHT.**
- 6. Klicken Sie im Bereich *Ruhen der Schulpflicht* das Kontrollkästchen **Schüler ist verstorben** an.

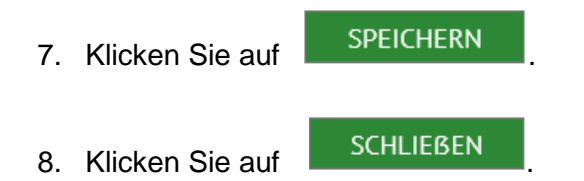

Stand: 17.11.2023 – A2 – Pflege der Schülerstammdaten 8

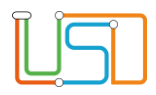

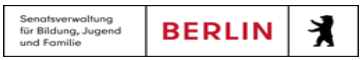

## <span id="page-10-0"></span>Einen Bericht ausgeben

Zu den Schülerstammdaten können Sie sich Berichte ausgeben lassen.

Die häufigsten Berichte wie Schulbescheinigung, Schülerstammblatt und Schülergesamtliste können Sie über die Schaltsymbole rechts oben auf der Webseite **SCHÜLERSTAMMDATEN** im Schnellzugriff erreichen.

Weitere Berichte finden Sie auf der Webseite **EXTRAS>BERICHTSVERWALTUNG**.

Stand: 17.11.2023 – A2 – Pflege der Schülerstammdaten 9